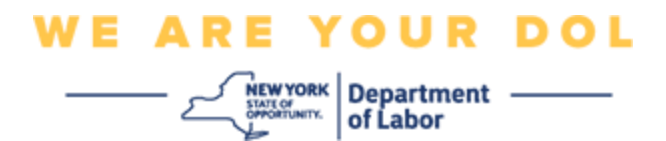

### **تعليمات إعداد المصادقة المتعددة العوامل )MFA )**

بدأت ولاية نيويورك في استخدام المصادقة المتعددة العوامل (MFA) في بعض تطبيقاتها العامة. تُعد المصادقة المتعددة العوامل (MFA) إحدى الطرق التي تساعد في ضمان سلامة وأمن حسابك. حيث تتطلب عاملاً ثانيًا بخلاف كلمة المرور من أجل إثبات شخصيتك. إذا كنت تستخدم أحد البرامج المحمَّلة بموجب المصادقة المتعددة العوامل (MFA) وقام أحد الأشخاص بتخمين أو سرقة كلمة مرورك، فلن يتمكن من تسجيل الدخول دون العامل الثاني. عادة أنت تعرف كلمة المرور، ولكن العامل الثاني هو شيء (غالبًا نتم قراءته من قبل جهاز المقاييس الحيوية) أو شيء ما لديك.

**نصيحة:** ي فضل أن تقوم بإعداد أكثر من طريقة مصادقة متعددة العوامل.

**نصيحة:** إذا كنت ستقوم بإعداد طريقة مصادقة متعددة العوامل باستخدام أحد تطبيقات الهاتف المحمول )مثل Okta Verify أو Authenticator Google)، فقم بتنزيل التطبيق قبل الضغط على زر اإلعداد في صفحة المتصفح "إعداد المصادقة المتعددة العوامل". تعد طريقتا المصادقة المتعددة العوامل التي تستخدم التطبيقات هما: Verify Okta وAuthenticator Google. لتنزيل التطبيق اآلن، [انقر هنا من أجل هواتف Android](#page-5-0) [وهنا من أجل أجهزة Apple.](#page-5-1) 

**مالحظة: جميع لقطات الشاشة مأخذوة من جهاز كمبيوتر فيما عدا التي يوضح أنها من هاتف خلوي.** 

<span id="page-0-0"></span>**فهرس** 

**إعداد [Authenticator Google](#page-1-0) المصادقة المتعددة الخطوات** 

 **Android ألجهزة [Google Authenticator](#page-5-0) تنزيل**

 **Apple لجهاز [Google Authenticator](#page-5-1) تنزيل**

**[استخدام التطبيق](#page-7-0)** 

**[توجيهات لطريقة إدخال مفتاح اإلعداد](#page-13-0)** 

**[توجيهات لمسح رمز االستجابة السريعة](#page-9-0)** 

**[رسائل األخطاء المحتملة](#page-19-0)** 

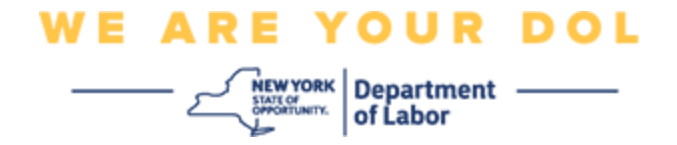

## <span id="page-1-0"></span>**إعداد المصادقة المتعددة العوامل لبرنامج Authenticator Google**

إذا لم تكن تستخدم المصادقة المتعددة العوامل (MFA) حتى الآن، فسيتم حثك على استخدامها من خلال تسجيل الدخول إلى خدمات العمال عبر اإلنترنت والنقر على زر طلب "خدمات البطالة"

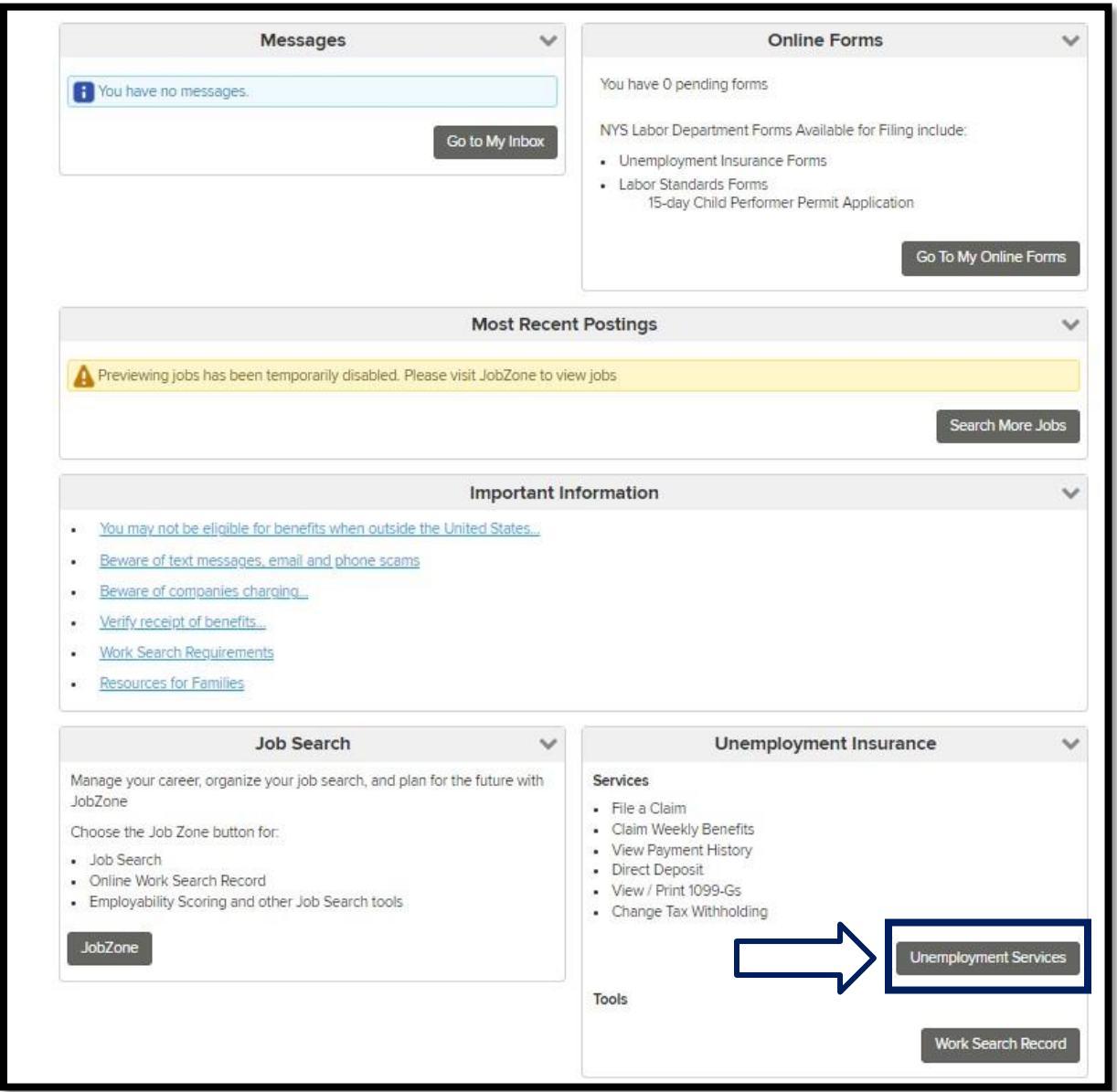

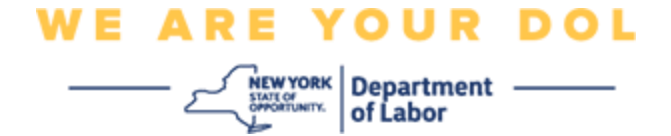

سوف تظهر رسالة على شاشة جهاز الكمبيوتر الخاص بك تطلب منك إعداد المصادقة المتعددة العوامل.

- .1 عند ظهورها قم بتنزيل برنامج Authenticator Google على هاتفك الذكي.
- .2 ثم انقر على إعداد Authenticator Google في شاشة جهاز الكمبيوتر الخاص بك لبدء عملية اإلعداد.

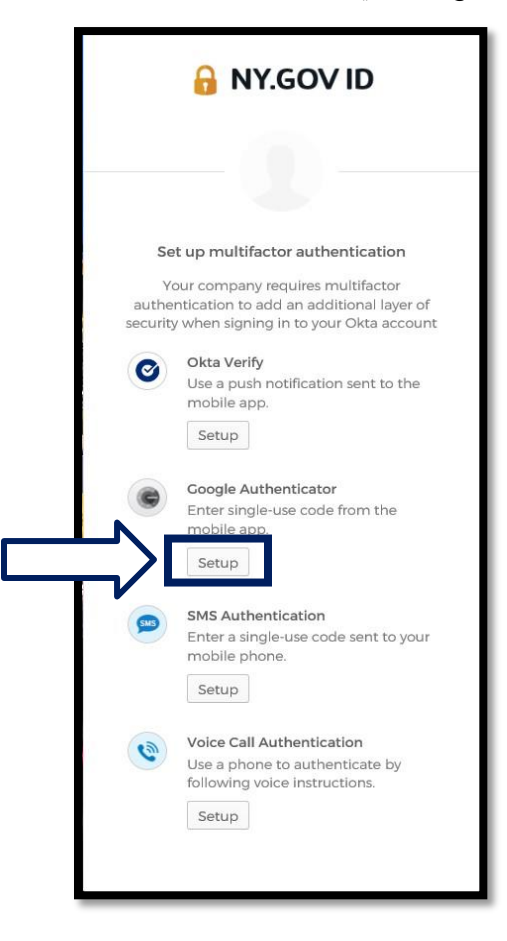

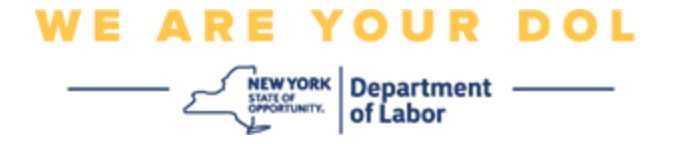

.3 سوف تظهر رسالة جديدة على شاشة جهاز الكمبيوتر. اختر منها iPhone أو Android وذلك بحسب الجهاز الذي تستخدمه. إذا كان لديك جهاز لوحي من Apple، فاختر iPhone.

**إذا كنت تستخدم أحد أجهزة Android، فسوف يظهر لك ما يلي:**

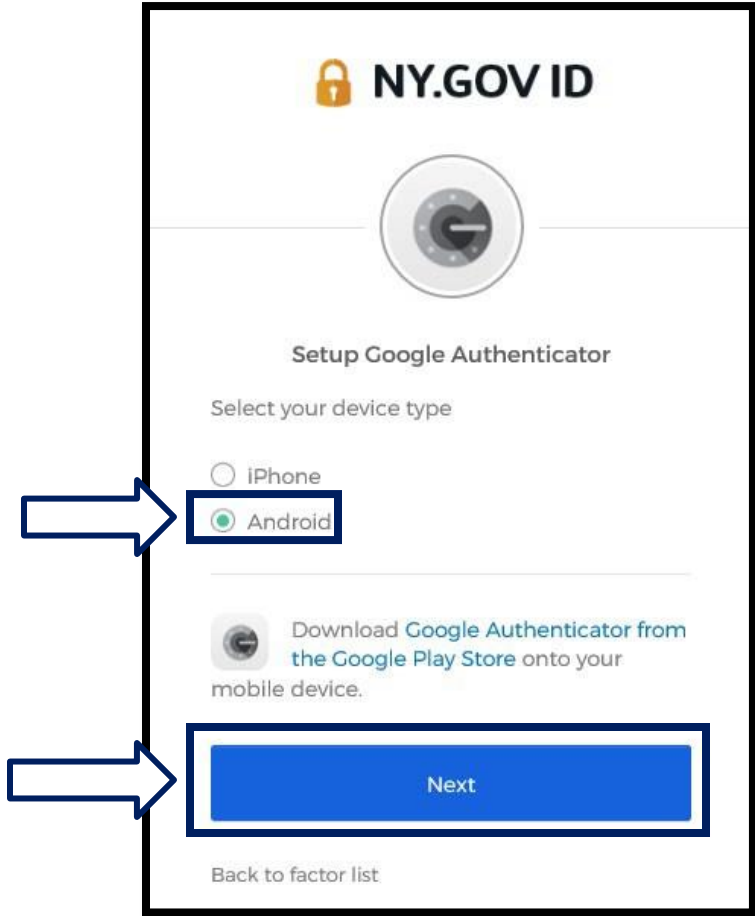

سوف يتم التوجيه لتنزيل برنامج Authenticator Google من متجر Play Google. إذا لم تكن قد قمت بتنزيل البرنامج حتى الآن، فيجب عليك القيام بذلك الآن.

**[انقر هنا من أجل الحصول على توجيهات لكيفية تنزيل برنامج Authenticator Google](#page-5-0) على [جهاز](#page-5-0)  [.Android](#page-5-0)**

.4 انقر على زر التالي.

**[انقر هنا للمتابعة.](#page-7-1)**

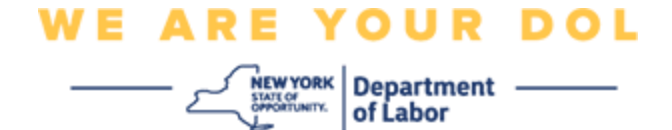

**إذا اخترت iPhone، فسوف يظهر لك ما يلي:** 

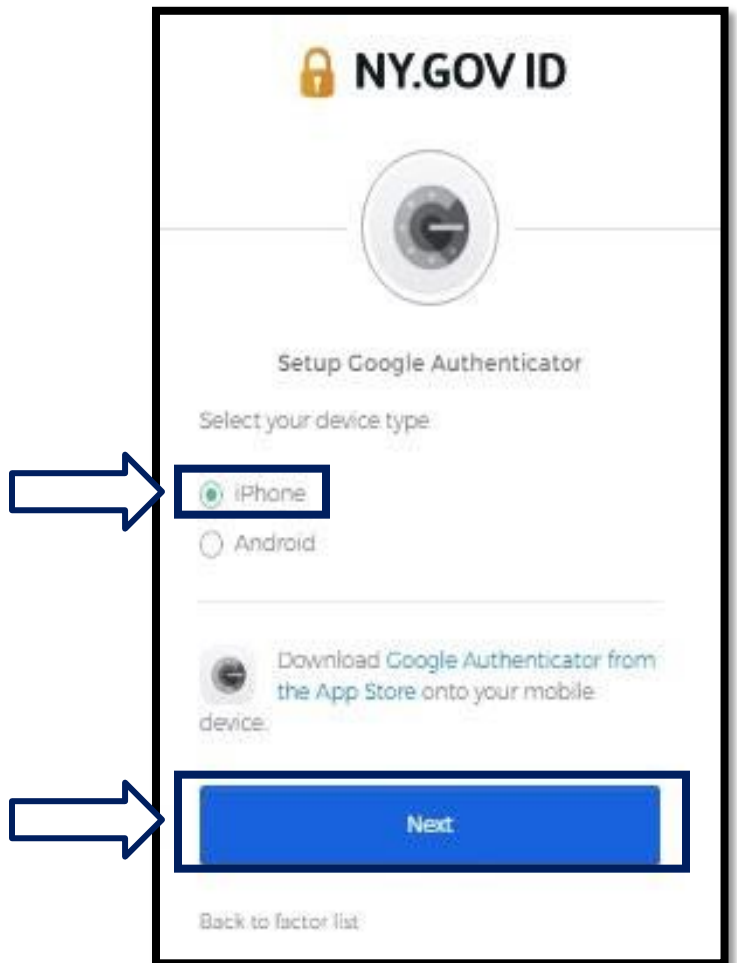

سوف يتم التوجيه لتنزيل برنامج Authenticator Google من متجر Store App. إذا لم تكن قد قمت بتنزيل البرنامج حتى اآلن، فيجب عليك القيام بذلك اآلن.

**[انقر هنا من أجل الحصول على توجيهات لكيفية تنزيل برنامج Authenticator Google](#page-5-1) على [جهاز Apple.](#page-5-1)**

.5 انقر على زر التالي.

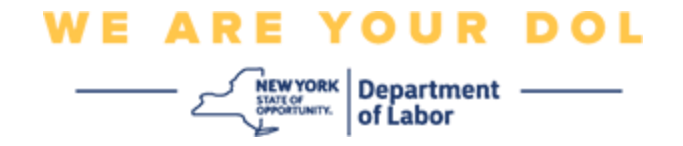

## <span id="page-5-0"></span>**توجيهات تنزيل برنامج Authenticator Google على هاتف Android.**

- .6 من خالل هاتفك الذكي أو جهازك اللوحي، انتقل إلى متجر Play Google. احصل على تثبيت أحدث إصدار من نظام التشغيل )OS )على هاتفك الذكي أو جهازك اللوحي.
	- 7. في متجر Google Play، ابحث عن برنامج Google Authenticator.
	- 8. بمجرد العثور على البرنامج، قم بتنزيله أو تثبيته على هاتفك الذكي أو جهازك اللوحي. *(ملاحظة: قد يظهر لك البرنامج* بشكل مختلف قليال وذلك بحسب إصدار الهاتف(

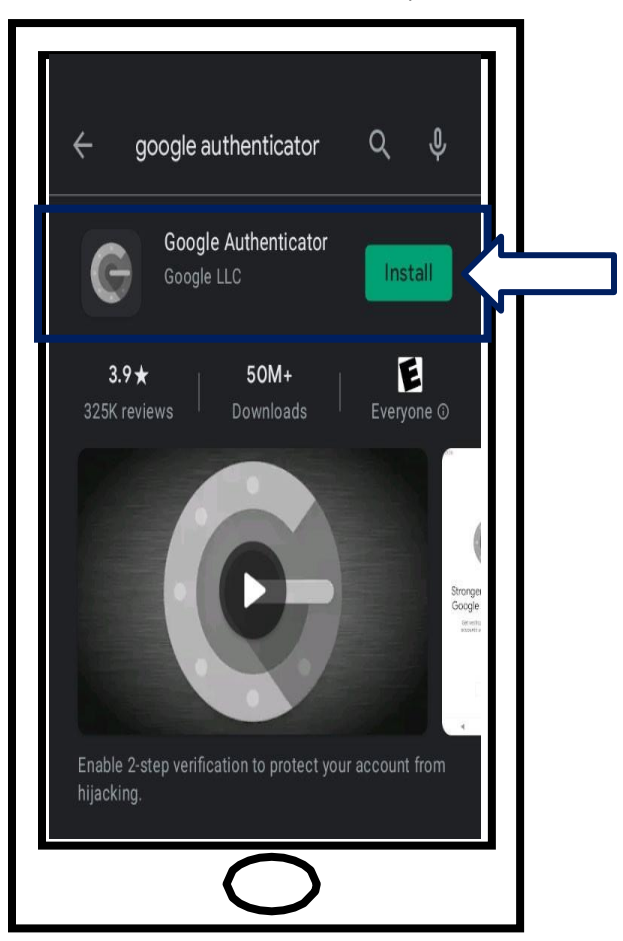

<span id="page-5-1"></span>**[انقر هنا للعودة إلى الصفحة الرئيسية.](#page-7-0)** 

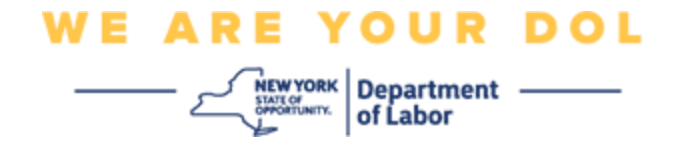

**توجيهات تنزيل برنامج Authenticator Google على جهاز Apple.** 

- .9 من خالل هاتفك الذكي أو جهازك اللوحي، انتقل إلى متجر Store App. احصل على تثبيت أحدث إصدار من نظام التشغيل )OS )على هاتفك الذكي أو جهازك اللوحي.
	- .10في متجر Store App، ابحث عن برنامج Authenticator Google.
		- .11حدد برنامج Authenticator Google للهاتف المحمول.
			- .12ثم قم بتنزيل وتثبيت البرنامج.

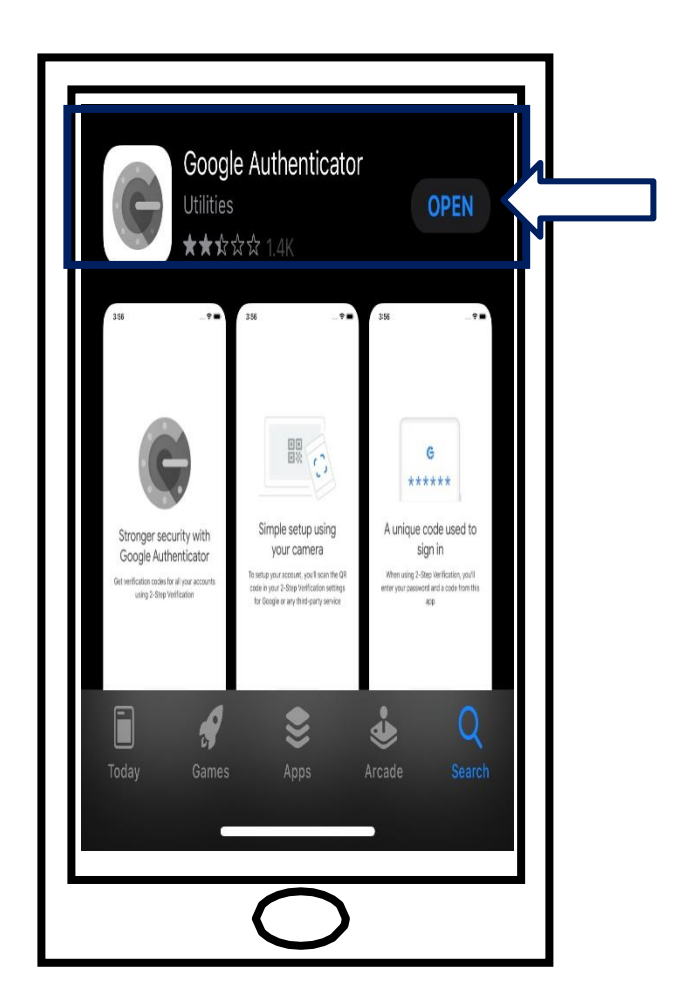

.13بمجرد تثبيت برنامج Authenticator Google على هاتفك الذكي أو جهازك اللوحي، انتقل إلى البرنامج وافتحه.

**[انقر هنا للعودة إلى الصفحة الرئيسية.](#page-7-0)** 

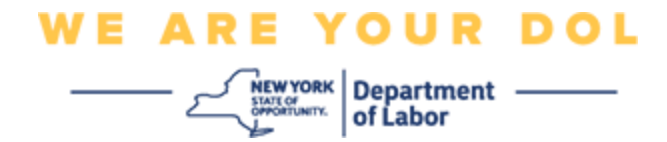

<span id="page-7-1"></span><span id="page-7-0"></span>**افتح برنامج Authenticator Google على هاتفك الذكي أو جهازك اللوحي.** 

.14 سوف يظهر مربع حوار على شاشة جهاز الكمبيوتر يحتوي على رمز االستجابة السريعة )QR).

▪ إذا لم تتمكن من مسح رمز اال ستجابة السريعة )QR)، فانقر على خيار **ال تستطيع المسح؟** الموجود أسفل رمز الاستجابة السريعة (QR) على شاشة الكمبيوتر. انقر هنا للحصول على التعليمات الخاصة بخيار لا تستطيع المسح.

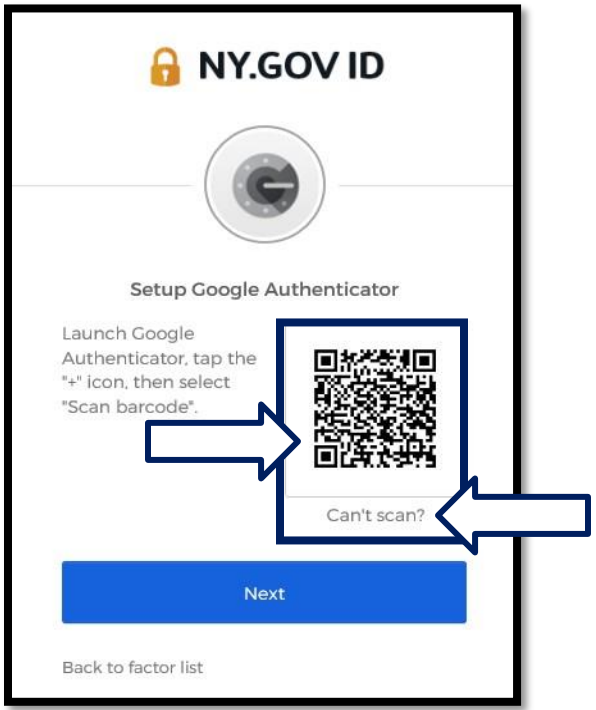

.15انتقل إلى برنامج Authenticator Google وافتحه.

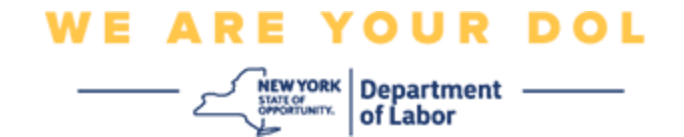

## **استخدام برنامج Authenticator Google**

.16سوف تظهر لك الرسائل التالية على شاشة هاتفك الذكي.

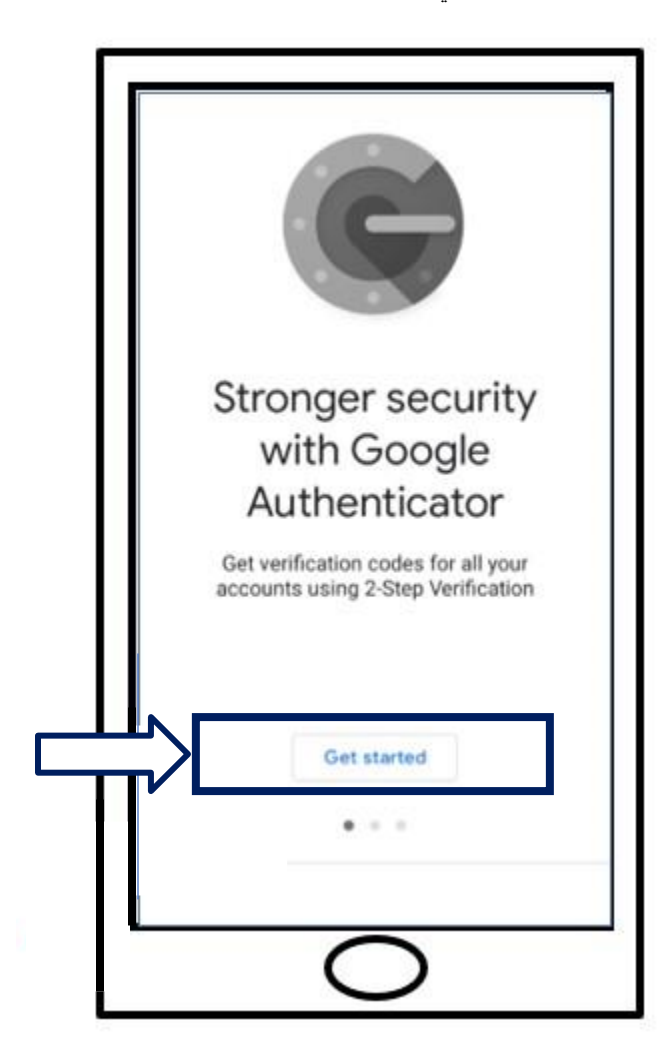

.17انقر على **بدء االستخدام**.

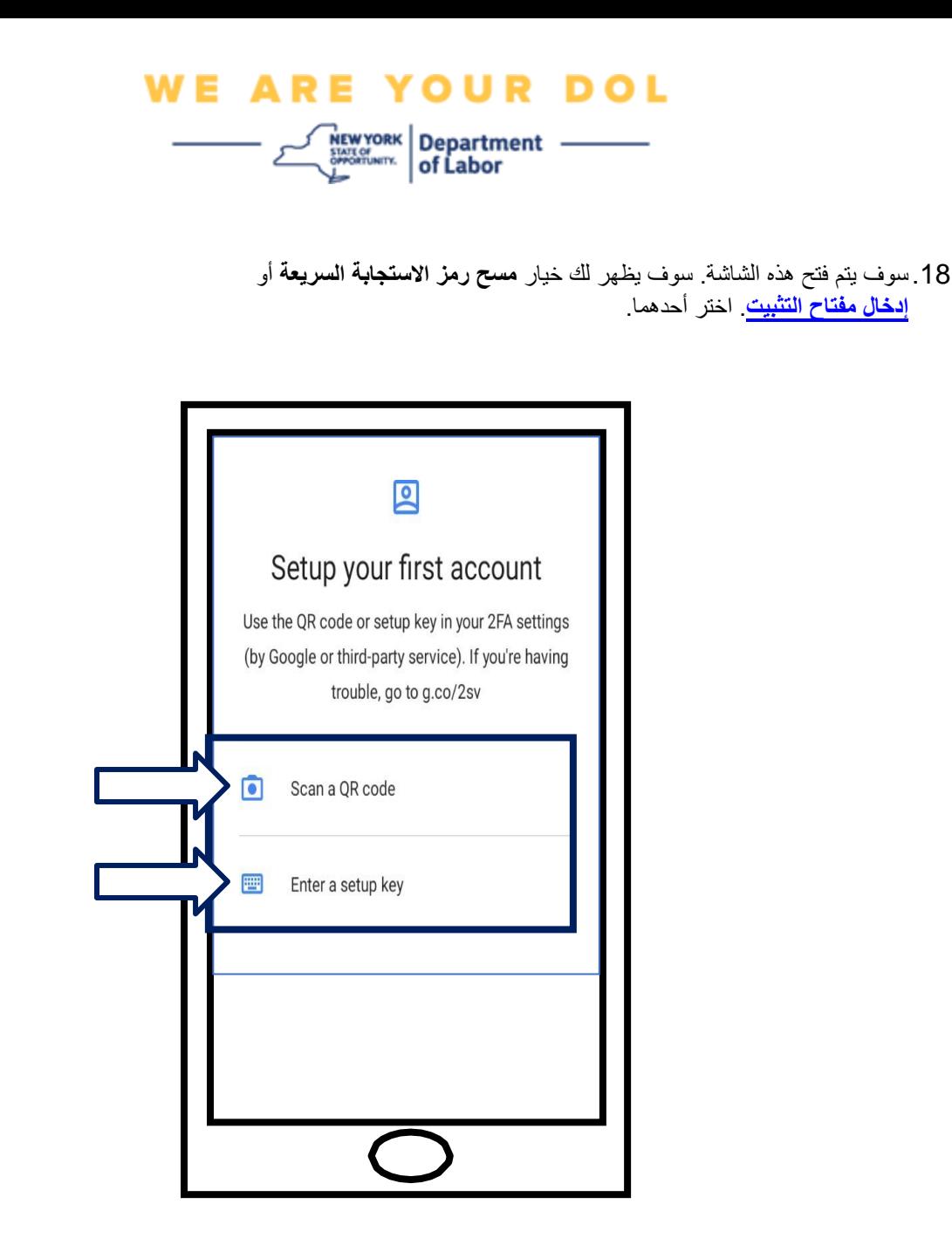

**توجيهات استخدام برنامج Authenticator Google لمسح رمز االستجابة السريعة: على جهاز** 

## <span id="page-9-0"></span>**Android**

.19سوف يطلب منك البرنامج اإلذن باستخدام الكاميرا. انقر على **أثناء استخدام البرنامج**.

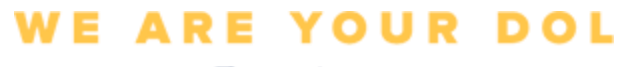

MEWYORK Department

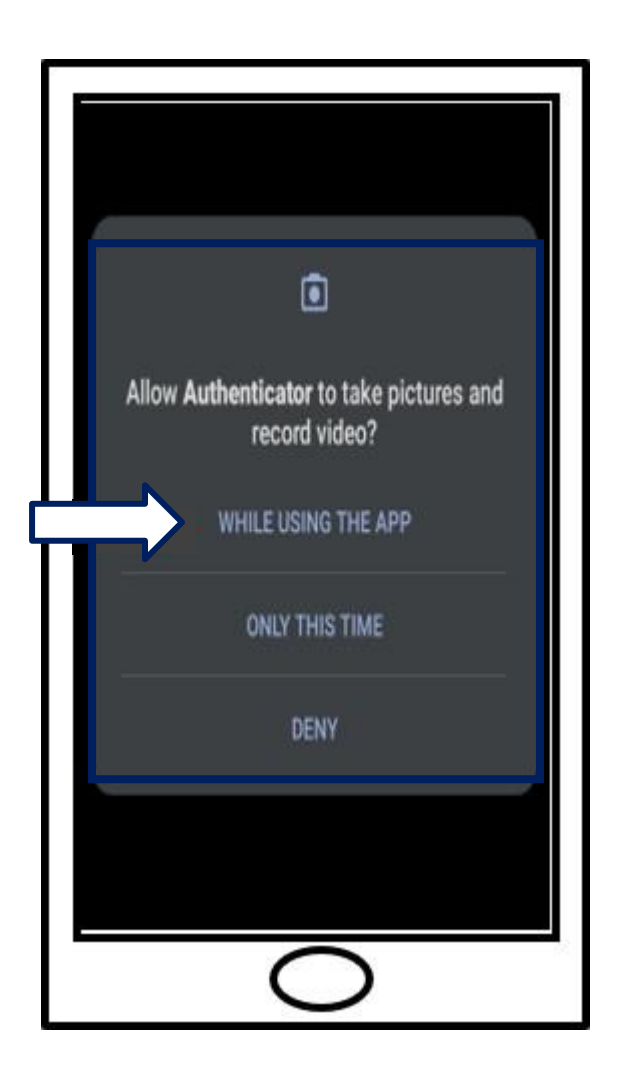

.20ثم انتقل إلى [مسح رمز االستجابة السريعة.](#page-12-0) 

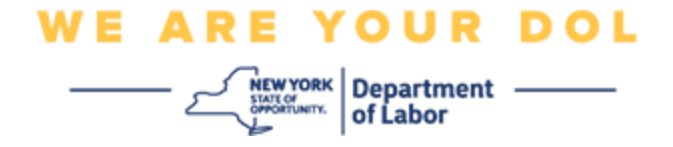

## **على جهاز Apple**

.21سوف تظهر لك رسالة مفادها أن برنامج "*Authenticator* "يريد الوصول إلى الكاميرا. انقر على **موافق**.

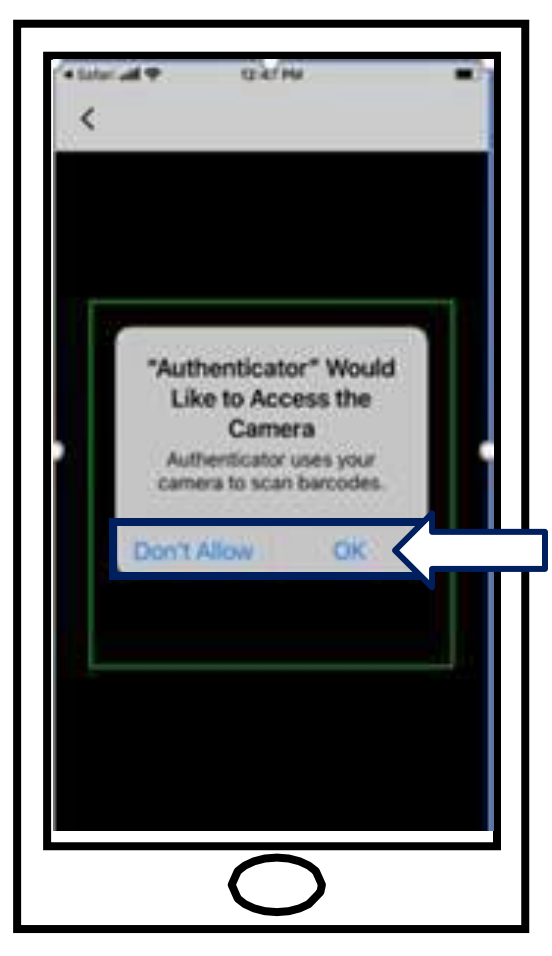

.22ثم انتقل إلى [مسح رمز االستجابة السريعة.](#page-12-0) 

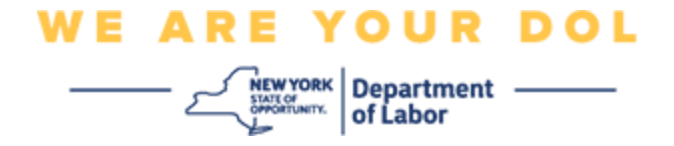

## <span id="page-12-0"></span>**مسح رمز االستجابة السريعة**

.23سوف يظهر على شاشة هاتفك الذكي شاشة فارغة بها مربع في المنتصف.

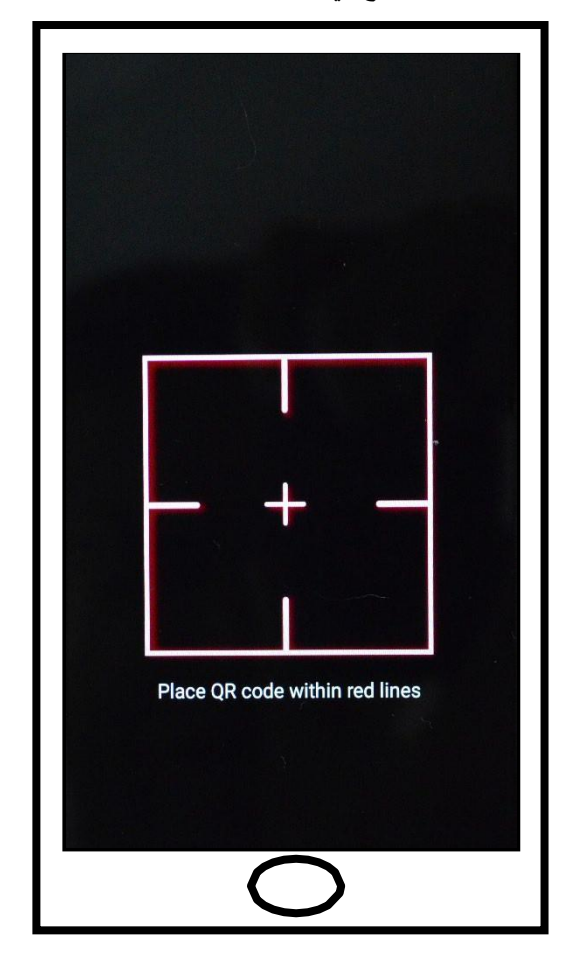

<span id="page-13-0"></span>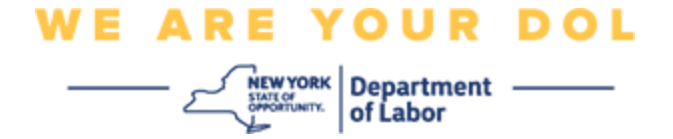

.24 وجه كاميرا هاتفك الذكي أو جهازك اللوحي على رمز االستجابة السريعة الظاهر على شاشة جهاز الكمبيوتر )انظر الصورة أدناه)، حتى يتوسط رمز الاستجابة السريعة الظاهر على شاشة الكمبيوتر المربع الأخضر الموجود على شاشة هاتفك الذكي. سوف يقوم البرنامج بمسح الرمز تلقائيًا إلى هاتفك أو جهازك اللوحي.

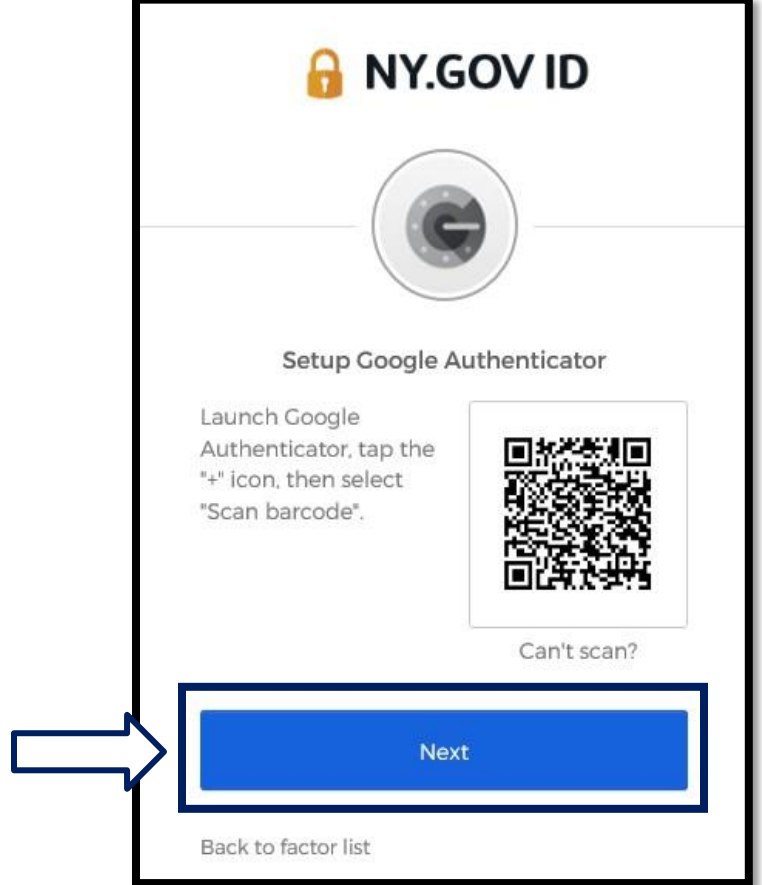

.25انتقل إلى خطوات [إدخال الرمز .](#page-16-0) 

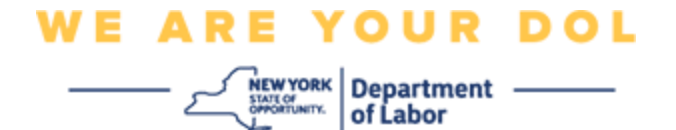

**توجيهات لكيفية إدخال مفتاح التثبيت )إذا لم تتمكن من مسح رمز االستجابة السريعة(.**

.26إذا لم تتمكن من مسح الرمز، الموجود في الخطوة 13 أعاله، فحدد اختيار **إدخال مفتاح التثبيت**. **نصيحة:** [انقر هنا لمعرفة أسباب محتملة أخرى لهذا الخطأ، وكيفية تصحيحها.](#page-21-0) 

.27سوف يظهر "مفتاح سري" على شاشة جهاز الكمبيوتر. هذا المفتاح هو الرمز الذي سوف تقوم بإدخاله في برنامج Google Authenticator. سوف تظهر شاشة تحتوي على تعليمات "إدخال مفتاح التثبيت". مالحظة: لالستمرار في هذه الخطوة، Verify Okta. يجب عليك أوال إعداد طريقة المصادقة المتعددة العوامل عبر برنامج

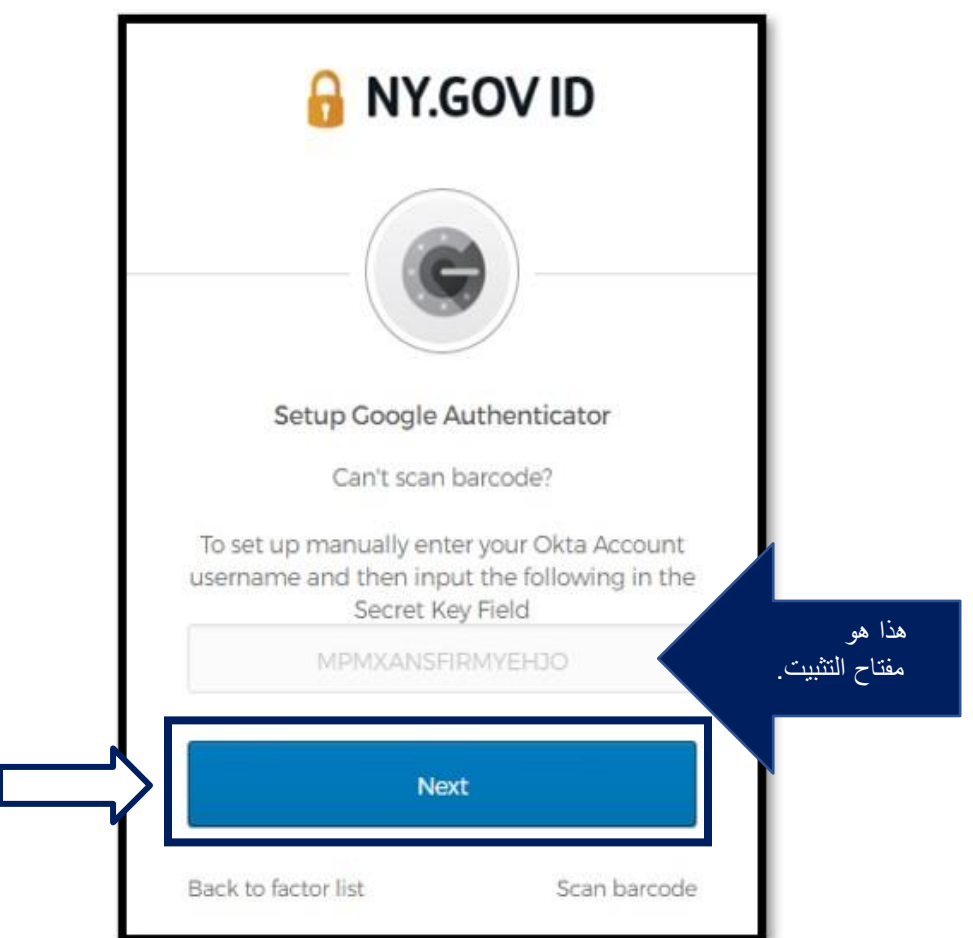

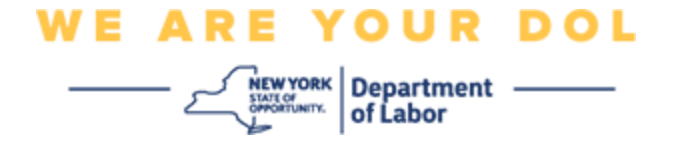

.28في برنامج Authenticator Google، قم بإدخال اسم حسابك في gov.NY، و"مفتاح التثبيت"، ثم حدد "الوقت" بحسب وقت قيامك بذلك.

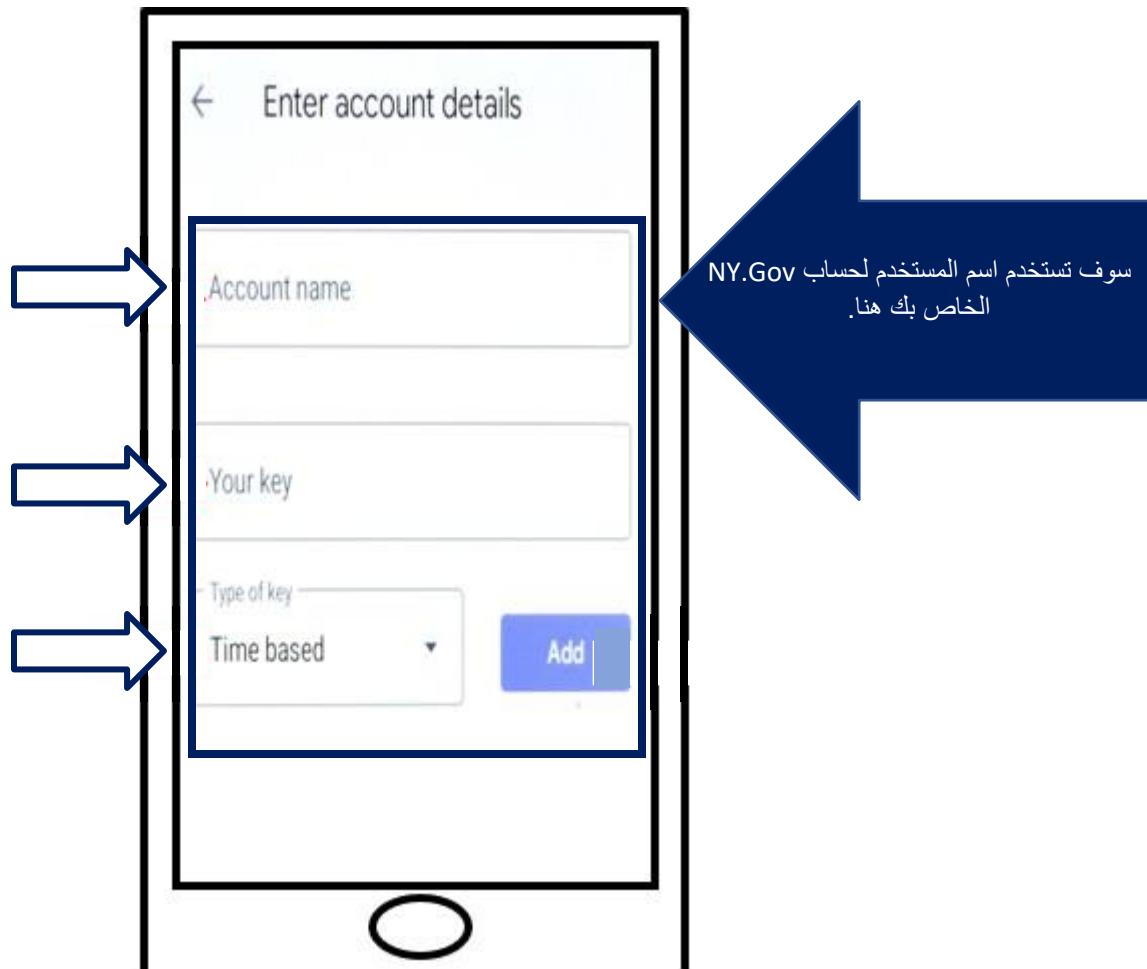

.29انقر على زر **إضافة**.

.30انتقل إلى خطوات [إدخال الرمز .](#page-16-0) 

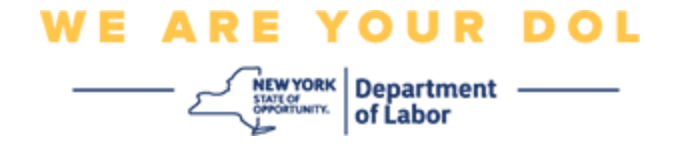

<span id="page-16-0"></span>**إدخال الرمز** 

.31بمجرد مسح البرنامج لرمز االستجابة السريعة بنجاح، سوف تظهر على شاشة هاتفك الذكي شاشة بها اسم المستخدم ورمز مكون من ستة أرقام. هذا هو الرمز الذي سوف تقوم بإدخاله في جهاز الكمبيوتر في الخطوات التالية. سوف يتم تغيير هذا الرمز كل 30 ثانية.

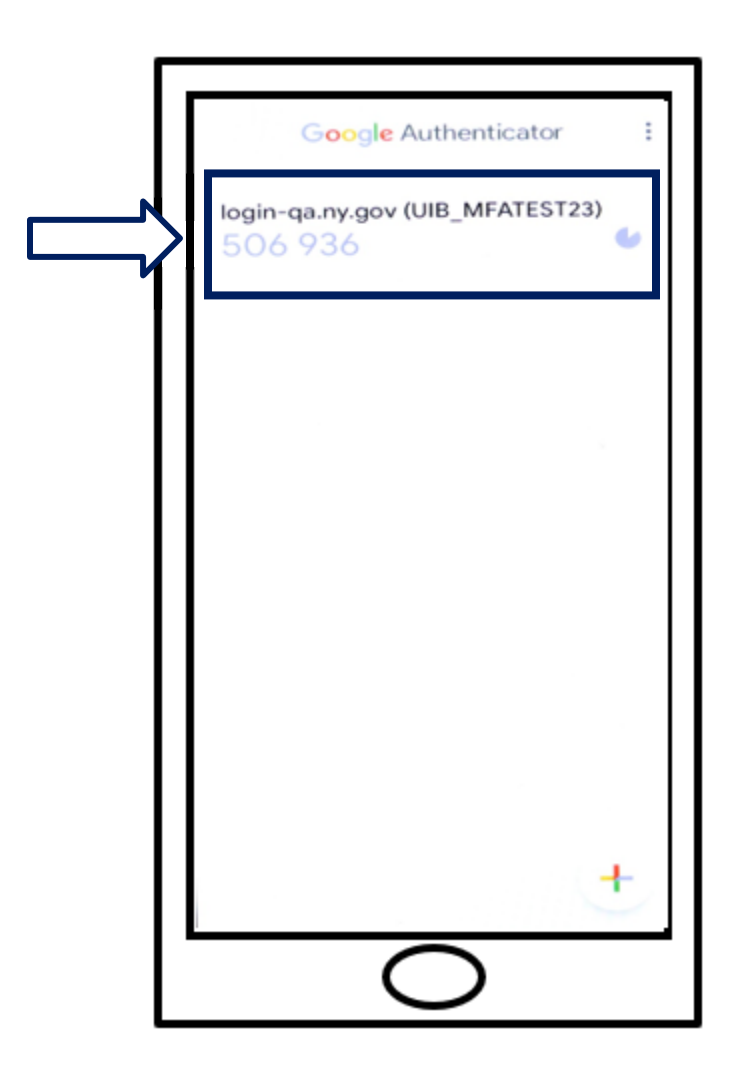

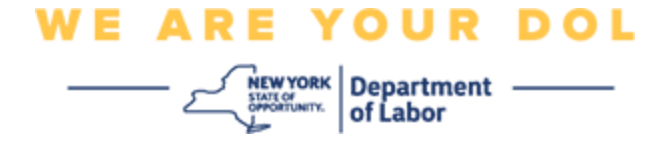

.32اكتب الرمز الموجود في البرنامج في خانة "إدخال الرمز" الظاهرة على شاشة الكمبيوتر ثم انقر على **التح قق**.

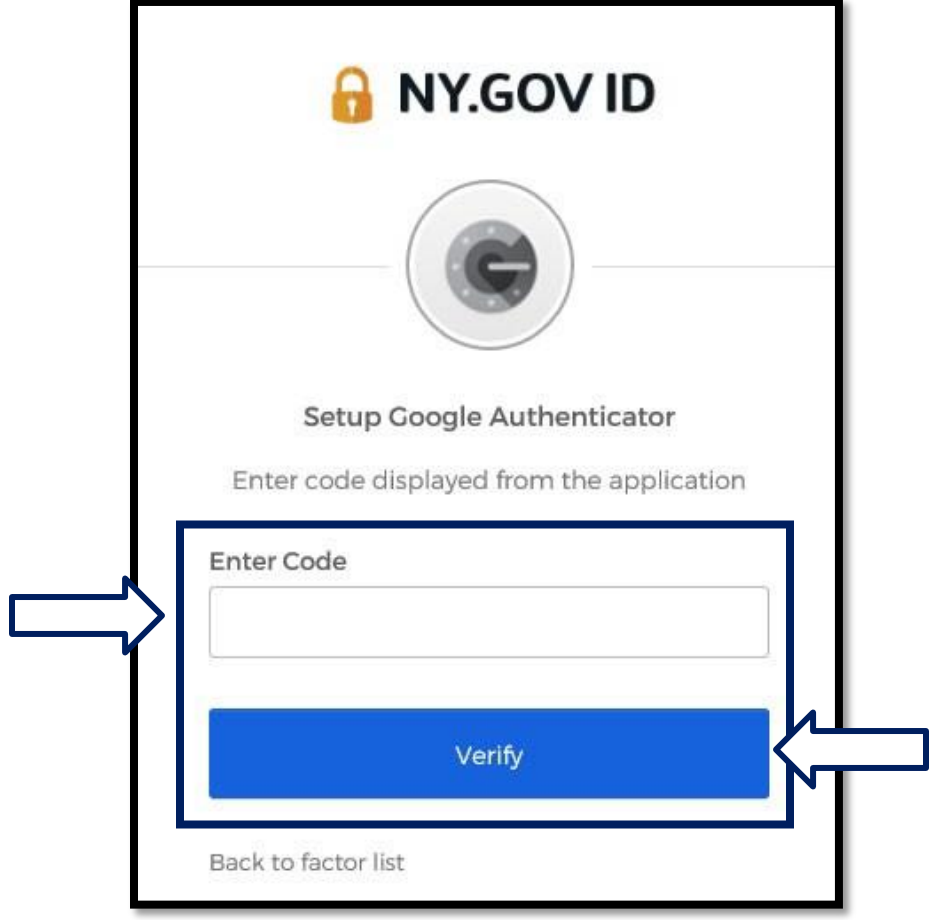

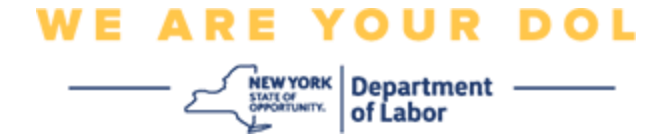

.33 سوف تتم إعادة توجيهك إلى شاشة االنضمام الستخدام طريقة المصادقة المتعددة العوامل حتى تقوم بإعداد طريقة مصادقة أخرى. الحظ أن برنامج Authenticator Google يعمل بموجب عناوين العوامل المنضمة. ي فضل أن تقوم بإعداد أكثر من طريقة مصادقة متعددة العوامل.

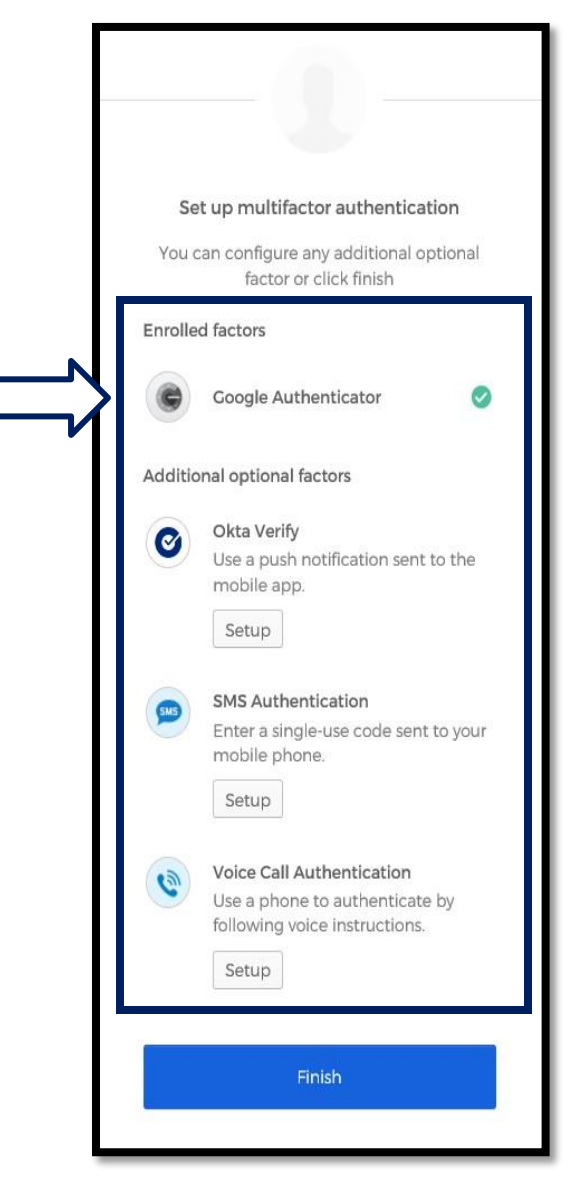

.34بعد إعداد جميع طرق المصادقة المتعددة العوامل التي تريدها، انقر على زر "إنهاء".

• نصيحة: إذا كنت ستقوم بإعداد طريقة مصادقة متعددة العوامل باستخدام أحد تطبيقات الهاتف المحمول، فقم بتنزيل التطبيق قبل الضغط على زر اإلعداد في صفحة المتصفح "إعداد مصادقة متعددة العوامل". تعد طريقتا المصادقة المتعددة العوامل التي تستخدم التطبيقات هما: Okta Verify وGoogle Authenticator.

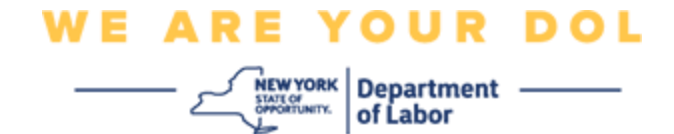

### <span id="page-19-0"></span>**رسائل الخطأ المحتملة وكيفية حلها.**

- رسالة الخطأ: انتهت مهلة الجلسة.
- الحل: يجب على العميل تسجيل الدخول مرة أخرى.

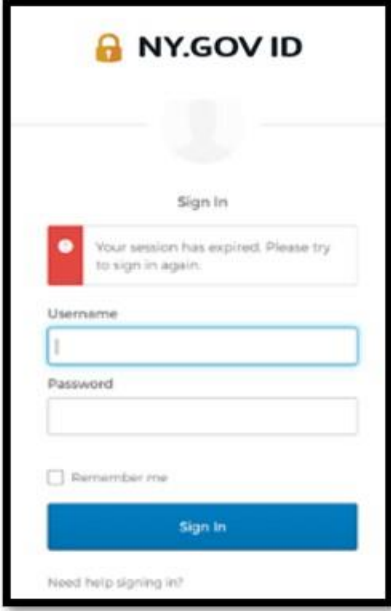

- رسالة الخطأ: الرمز المم يز غير متطابق.
	- الحل:
- .1 يجب على العميل تحري الدقة.

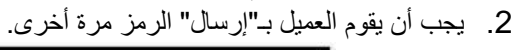

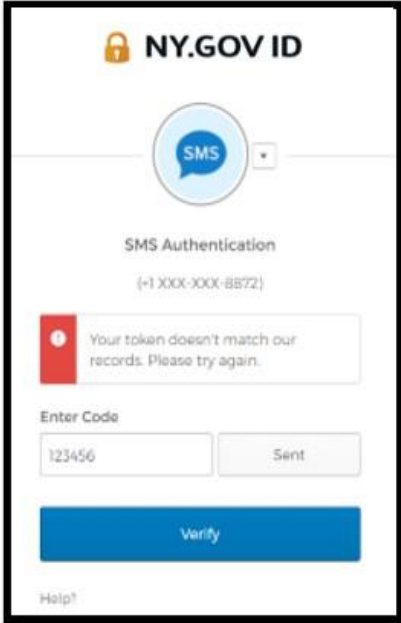

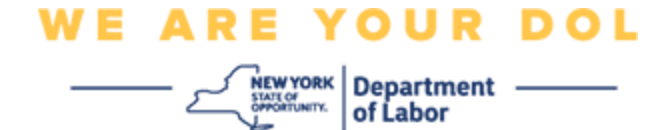

- رسالة الخطأ: العثور على خطأ.
- الحل: يجب أن يقوم العميل بإدخال الرمز.

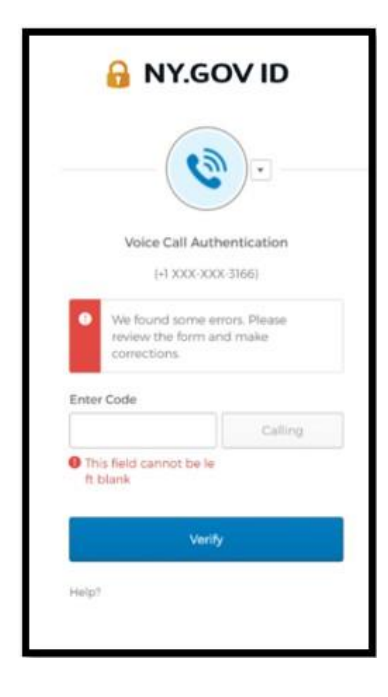

# **WE ARE YOUR DOL**

 $\begin{picture}(180,10) \put(0,0){\vector(1,0){180}} \put(15,0){\vector(1,0){180}} \put(15,0){\vector(1,0){180}} \put(15,0){\vector(1,0){180}} \put(15,0){\vector(1,0){180}} \put(15,0){\vector(1,0){180}} \put(15,0){\vector(1,0){180}} \put(15,0){\vector(1,0){180}} \put(15,0){\vector(1,0){180}} \put(15,0){\vector(1,0){180}} \put(15,0){\vector(1,0){180}}$ 

- رسالة الخطأ: يتعذر مسح الرمز الشريطي.
	- الحل:
- <span id="page-21-0"></span>.1 ج رب الطرق البديلة المتوفرة.
- "إرسال التفعيل عبر رسالة نصية قصيرة" بإمكان العميل إدخال رقم الهاتف.
	- "اإلعداد يدو يا دون اإلرسال" سوف يظهر للعميل رمز مؤقت.
- "إرسال التفعيل عبر البريد اإللكتروني" سوف يتم إرسال رسالة بريد إلكتروني لحساب البريد اإللكتروني الخاص بالعميل والذي تم استخدامه إلنشاء حسابه.

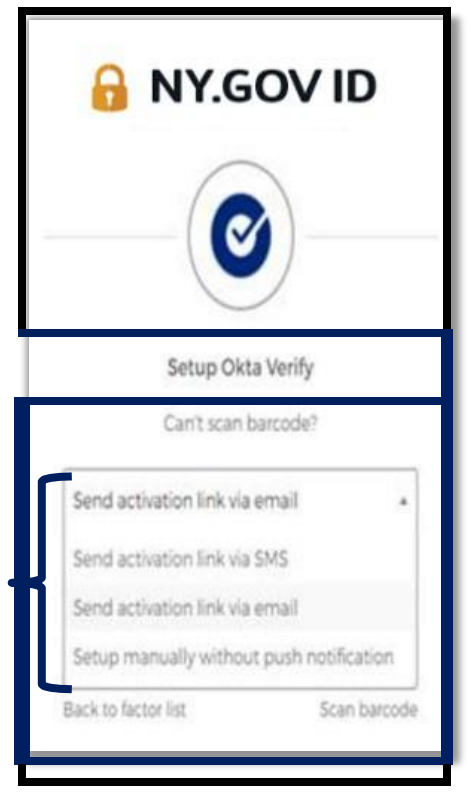

2. التأكد من "سماح" جهاز العميل بالوصول إلى الكاميرا. (انقر هنا للتعليمات)

**[العودة إلى الصفحة الرئيسية](#page-0-0)**